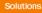

Virtuo Mediation 4.0

Lucent UMTS WMS CM Snapshoot Fix Pack v1.0.1.0 Release Notes

## **OWNERSHIP & CONFIDENTIALITY**

No part of this document may be disclosed orally or in writing, including by reproduction, to any third party without the prior written consent of IBM Corp. This document, its associated appendices, and any attachments remain the property of IBM Corp. and shall be returned upon request.

© Copyright International Business Machines Corporation, 2008. All rights reserved.

## Contents

| 1                     | Abo                            | ut this Documentation                                                                                 | 1  |  |  |  |
|-----------------------|--------------------------------|----------------------------------------------------------------------------------------------------|----|--|--|--|
|                       | 1.1                            | About this guide                                                                                      |    |  |  |  |
|                       | 1.2                            | Audience                                                                                              |    |  |  |  |
|                       | 1.3                            | Required Skills and Knowledge                                                                         | 1  |  |  |  |
| 2 Product Information |                                |                                                                                                    | 2  |  |  |  |
|                       | 2.1                            | Package Contents                                                                                      | 2  |  |  |  |
|                       | 2.2                            | New Features                                                                                          |    |  |  |  |
|                       | 2.3                            | Defects Fixed                                                                                         | 2  |  |  |  |
|                       | 2.4                            | Known Problems                                                                                        | 3  |  |  |  |
|                       | 2.4.1                          | Error message is shown twice for SFTP Distribution agents (SEAde62417).                               |    |  |  |  |
|                       | 2.4.2                          | Restriction on the length of file and directory name in Archiving Forwarding Agent (SEAde62832).      |    |  |  |  |
|                       | 2.4.3                          | Incorrect percentage calculation for file distribution is produced in the reporting html (SEAde67441) | .3 |  |  |  |
| 3                     | Insta                          | allation                                                                                              | 4  |  |  |  |
|                       | 3.1                            | Pre-requisite Requirements                                                                            | 4  |  |  |  |
|                       | 3.2                            | Installing the Package                                                                                | 4  |  |  |  |
|                       | 3.2.1                          | Pre Installation                                                                                      | 4  |  |  |  |
|                       | 3.2.2                          |                                                                                                    |    |  |  |  |
|                       | 3.2.3                          | Post Installation                                                                                     |    |  |  |  |
|                       | 3.3                            | Un-install Procedure                                                                                  | 8  |  |  |  |
| Appendix A            |                                |                                                                                                    |    |  |  |  |
|                       | ESFTP Collection Agents        |                                                                                                    |    |  |  |  |
|                       | SFTP_Vallent Forwarding Agents |                                                                                                    |    |  |  |  |

# **1** About this Documentation

## 1.1 About this guide

This guide provides the technical specifications and fixes for Lucent UMTS WMS CM Snapshoot version v1.0.1.0 mediation package.

## 1.2 Audience

This guide contains information that is useful to workflow developers and administrator of the Lucent UMTS vendor mediation packages.

## 1.3 Required Skills and Knowledge

This guide assumes you are familiar with the following:

- Sun Microsystems Solaris operating system
- Oracle database software
- Microsoft Windows operating systems

This guide also assumes that you are familiar with your company's network and with procedures for configuring, monitoring, and solving problems on your network.

# **2 Product Information**

## 2.1 Package Contents

This mediation pack has the following name:

1.0.1.0-TIV-VM-Lucent\_UMTS\_CM\_Snapshoot\_WMS\_UA6-FP0001.tar

This mediation pack is made up of the following files:

1. The Mediation Pack Workflow

1.0.1.0-TIV-VM-Lucent\_UMTS\_CM\_Snapshoot\_WMS\_UA6-FP0001.zip

2. The extraction script

remote\_Lucent\_UMTS\_Snapshoot\_ext.sh

This package will supersedes the previous release :

1.0.0.0-TIV-VM-Lucent\_UMTS\_CM\_Snapshoot\_WMS\_UA6-LA0001

## 2.2 New Features

None.

## 2.3 Defects Fixed

| No | ID      | Headline                               |
|----|---------|----------------------------------------|
| 1. | IZ44067 | FWD WF ABORTS IN FILTER AGENT WHEN     |
|    |         | NO FILE TO PROCESS                     |
| 2. | IZ44070 | DOCUMENTATION                          |
|    |         | NO UNINSTALL MENTIONED IN RELEASE      |
|    |         | NOTES FOR THIS WF                      |
| 3. | IZ44071 | DOCUMENTATION                          |
|    |         | SEC 3.2.1 PRE INSTALL DOESN'T STATE TO |
|    |         | MAKE THE SCRIPT EXECUTABLE             |
| 4. | IZ44073 | DOCUMENTATION/SCRIPT                   |
|    |         | THE SCRIPT CONTAINS DIFFERENT          |
|    |         | VARIABLES THAN DOCUMENTATION           |

## 2.4 Known Problems

### 2.4.1 Error message is shown twice for SFTP Distribution agents (SEAde62417).

<u>Description</u>: If the SFTP Distribution Agent encounters situation where it cannot connect to the target server, it will abort the workflow execution and the error message will be shown twice. This error can only be seen in Workflow Monitoring Mode.

Impact : Virtuo Mediation administrators might get confusing error message.

Workaround: None.

# 2.4.2 Restriction on the length of file and directory name in Archiving Forwarding Agent (SEAde62832).

<u>Description</u>: If the combination of the file name and the directory name (as defined in an Archive Profile) exceeds 256 characters in length, the Archiving Forwarding Agent of an instance workflow will be aborted during execution.

Impact : Workflow instance will abort and files will fail to be transferred.

<u>*Workaround*</u>: Decrease the Base Directory length of the Archive profile or increase the size of the FINAL\_FILENAME column of the ARCHIVE\_ENTRIES table in the database.

# 2.4.3 Incorrect percentage calculation for file distribution is produced in the reporting html (SEAde67441).

<u>Description</u>: The file distribution percentage is wrongly calculated in the report generation script. Currently, files with status codes 0 and 4 are categorized as 'Files Successfully Distributed to Destination' while files with status codes 1, 2, 3, 5 and 6 are categorized as 'Files Unsuccessfully Distributed to Destination'.

The correct categorization is supposed to be; 0, 2, 3 = 'Successfully Distributed' and 1, 4, 5 and 6 = 'Unsuccessfully Distributed'.

The list of status codes can be viewed here:

### **CODE DESCRIPTION**

- 0 Successful collection and distribution
- 1 Missing expected file
- 2 Filesize exceeds expected filesize limits
- 3 Filesize less then expected filesize limits
- 4 Filesize is ZERO
- 5 Invalid filename or unresolved file identifier
- 6 Collected file too old to be distributed (MAX\_AGE)

*Impact*: The html report will produce incorrect percentage values. *Workaround:* None.

# **3** Installation

## 3.1 Pre-requisite Requirements

Prior to the installation of this mediation package, the following must be installed on the system:

- 1. APL Code
  - a. apl.Cingular.CW\_Generic\_Constants
  - b. apl.Cingular.CW\_Generic\_Helper
  - c. apl.Cingular.CW\_Audit\_Lucent\_UMTS\_Helper
- 2. Audit Profiles
  - a. Cingular.Lucent\_UMTS\_TRX
- 3. Archive Profiles
  - a. Cingular.Archive\_Lucent\_UMTS\_Files
- 4. Wrapper script
  - a. wrapper.sh

## 3.2 Installing the Package

### 3.2.1 Pre Installation

### Preparing extraction script

- 1. Login into the Virtuo Mediation Platform server as mzadmin user.
- 2. Change the directory to the Virtuo Mediation Platform Server's scripts path, and duplicate the wrapper.sh and name it as Lucent\_UMTS\_Snapshoot\_ext.sh.
  - \$ cd /home/mzadmin/scripts
  - \$ cp wrapper.sh Lucent\_UMTS\_Snapshoot\_ext.sh
- 3. Copy the remote\_Lucent\_UMTS\_Snapshoot\_ext.sh into Virtuo Mediation Execution Context Server's scripts path. Make sure that the script has permission to be executed. For example; to change the permission, please do the following:
  - \$ cd /home/mzadmin/scripts
  - \$ chmod 744 remote\_Lucent\_UMTS\_Snapshoot\_ext.sh
- 4. Configure the following settings accordingly and make sure that the directories specified exist:

| BASE_DIR   | : | Base directory where the CM Snapshoot data is processed. e.g.<br>/home/mzadmin/spool/Lucent_UMTS/CM_Snapshoot                                                                                                    |
|------------|---|----------------------------------------------------------------------------------------------------|
| INPUT_DIR  | : |                                                                                                    |
|            |   | where \$OSS_DIR is consists of \$BASE_DIR/\$1 (\$1 is a parameter passed to the script, to identify the unique instance ID, which is normally the IP of the OSS)<br>Therefore, the full path name should be :<br>/home/mzadmin/spool/Lucent_UMTS/CM_Snapshoot/10.110.10.10/in |
| OUTPUT_DIR | : | Directory where output files are going to be placed. e.g.<br>\$OSS_DIR/out                                                                                                    |
|            |   | where                                                                                                    |
|            |   | \$OSS_DIR is consists of \$BASE_DIR/\$1 (\$1 is a parameter passed to<br>the script, to identify the unique instance ID, which is normally the IP of<br>the OSS)                                                                                                    |
|            |   | Therefore, the full path name should be :                                                                                                    |
|            |   | /home/mzadmin/spool/Lucent_UMTS/CM_Snapshoot/10.110.10/out                                                                                                    |
| TEMP_DIR   | : | Temporary directory for internal script processing                                                                                                    |
| LOG_DIR    | : | Directory where all log files are going to be placed                                                                                                    |

### 3.2.2 Installation

#### Installing Mediation Pack

- 1. Ensure that the Virtuo Mediation platform is up and running. Otherwise, run the following:
  - a. Logon to the server where Virtuo Mediation 4.0 is installed.
  - b. Issue the command mzsh startup platform to start the platform.
  - c. Issue the command mzsh desktop to start the GUI.
  - d. Log into the GUI as mzadmin.
- 2. Import workflow template.
  - a. Untar the mediation pack, run;

tar -xvf 1.0.1.0-TIV-VM-Lucent\_UMTS\_CM\_Snapshoot\_WMS\_UA6-FP0001.tar

Note: If you're using X Windows client, untar it onto VM server. If you're using Windows client, untar it onto your Windows desktop.

- b. Select Tool  $\rightarrow$  System Importer
- c. Select 'Browse' and locate the file 1.0.1.0-TIV-VM-Lucent\_UMTS\_CM\_Snapshoot\_WMS\_UA6-FP0001.zip un-tarred from step 2a.
- d. Select Open  $\rightarrow$  OK
- e. Select 'Import'
- f. Select 'View Log' button to view the result of the import.

### 3.2.3 Post Installation

There are 2 workflow templates, 1 Collection Strategy Profile, 1 Archive Profile and 1 Audit Profile.

The Templates are:

- Templates.Lucent\_UMTS\_Snapshoot\_Collection
- Templates.Lucent\_UMTS\_Snapshoot\_Forwarding

The Collection Strategy Profile is:

• Cingular.Lucent\_UMTS\_Snapshoot

### Lucent UMTS CM Snapshoot (Collection WF) New Instance Configurations

This section specifies the steps required to configure the workflow required to process Lucent UMTS WMS CM Snapshoot data.

To create a new processing workflow instance for the Lucent UMTS WMS CM Snapshoot, follow these steps

- 1. Log in to Virtuo Mediation Desktop as mzadmin user.
- 2. Go to Configuration  $\rightarrow$  Workflow  $\rightarrow$  File  $\rightarrow$  New Template Instance.
- 3. On the 'Workflow Selection' screen, click on the 'Templates' tree listing. Select 'Templates.Lucent\_UMTS\_Snapshoot\_Collection'. Click 'OK'.
- 4. Double click and configure the Input Disk Collection Agent according to the specification of your environment.
- 5. Double click on the InstanceData processing agent. Modify these values to match your environment.
  - a. WMS\_Name (normally the IP of the OSS)
  - b. market
  - c. region
- 6. Double click on the Disk\_1 disk forwarding agent and change the configuration to reflect your environment.
- 7. In order to schedule the WF, please follow these steps:
  - a. Open the instance workflow that you have just created and click on the 'Preferences' icon.
  - b. Go to the 'Day Plans' tab under the 'Schedule Criteria' area and click on the 'Add' icon.
  - c. Schedule the workflow instance accordingly.
  - d. Click on the 'OK' button, save and exit the workflow preferences.
- 8. Click on the 'Save As' button and enter the correct workflow name together with the folder location.
- 9. Go to Inspection  $\rightarrow$  Workflow Manager, select the WF you just scheduled  $\rightarrow$  Edit  $\rightarrow$  Activate.

#### Lucent UMTS CM Snapshoot Extraction Script New Task Configurations

This section specifies the steps required to configure the workflow required to extract Lucent UMTS WMS CM Snapshoot data.

- 1. Log in to Virtuo Mediation Desktop as mzadmin user.
- 2. Go to Tools  $\rightarrow$  Task Manager  $\rightarrow$  Add....
- 3. Populate the 'Task Name' with appropriate name.

- 4. At Configuration Tab, specify the 'Script Name' as the full path to the Lucent\_UMTS\_Snapshoot\_ext.sh created during Pre Installation. The 'Parameters' should be set to the OSS\_DIR without the BASE\_DIR portion (e.g. 10.10.10.10).
- 5. At Schedule Tab, choose 'Event Triggers' Tab and click on 'Add' icon. At Add Event Chain Trigger, click 'Add' icon. At Add Event Selection, choose 'Workflow State Event' as event type.
- 6. Double click the 'WorkflowName' to add a match value; for this case, it should be the name of the Lucent UMTS CM Snapshoot (Collection WF) instance that was created during previous steps.
- 7. Double click 'WorkflowState' to add a match value as 'Stopped'.

#### Lucent UMTS CM Snapshoot FWD (Forwarding WF) New Instance Configurations

This section specifies the steps required to configure the workflow required to forward Lucent UMTS WMS CM Snapshoot data to Prospect.

To create a new forwarding workflow instance for the Lucent UMTS WMS CM Snapshoot, follow these steps

- 1. Log in to Virtuo Mediation Desktop as mzadmin user.
- 2. Go to Configuration  $\rightarrow$  Workflow  $\rightarrow$  File  $\rightarrow$  New Template Instance.
- 3. On the 'Workflow Selection' screen, click on the 'Templates' tree listing. Select 'Templates.Lucent\_UMTS\_Snapshoot\_Forwarding'. Click 'OK'.
- 4. Double click and configure the Input collection agent according to the specification of your environment.
- 5. Make sure that the Filename regular expression is defined correctly to match your input file.
- 6. 'After Collection' should be set to 'Remove'. Click OK when you are done.
- 7. Double click on the InstanceData processing agent. Modify these values to match your environment.
  - a. WMS\_Name (normally the IP of the OSS)
  - b. market
  - c. region
- 8. Double click on the Prospect forwarding agent and change the configuration to reflect your environment. Please refer to Appendix A, SFTP\_Vallent Forwarding Agent for default configurations. Click OK when you are done.
- 9. In order to schedule the WF, please follow these steps:
  - a. Open the instance workflow that you have just created and click on the 'Preferences' icon.
  - b. Go to the 'Event Triggers' tab under the 'Schedule Criteria' area and click on the 'Add' icon.
  - c. At Add Event Chain Trigger, click 'Add' icon. At Add Event Selection, choose 'Task State Event' as event type.
  - d. Double click the 'TaskName' to add a match value; for this case, it should be the name of the Lucent UMTS CM Snapshoot Extraction Script Task that was created during previous steps.
  - e. Double click 'TaskState' to add a match value as 'Stopped'.
  - f. Click on the 'OK' button, save and exit the workflow preference.
- 10. Click on the 'Save As' button and enter the correct workflow name together with the folder location.
- 11. Go to Inspection  $\rightarrow$  Workflow Manager, select the WF you just scheduled  $\rightarrow$  Edit  $\rightarrow$  Activate.

## 3.3 Un-install Procedure

Steps 1-6 specified in this section is for backup and can only be performed if the installation has been completed. For complete deletion of the package, go straight to step 7.

- 1. Log in to Virtuo Mediation Desktop as mzadmin user.
- Go to Inspection → Workflow Manager and deactivate all workflow instances that have State = 'Scheduled' (either by time of by trigger) for template Templates.Lucent\_UMTS\_Snapshoot\_Collection and Templates.Lucent\_UMTS\_Snapshoot\_Forwarding
- 3. Go to Tools  $\rightarrow$  System Exporter
- 4. Click on the browse button, select the preferred backup filename and destination directory
- 5. At the 'Available Entries', choose both templates Templates.Lucent\_UMTS\_Snapshoot\_Collection and Templates.Lucent\_UMTS\_Snapshoot\_Forwarding and all relevant workflow instances (if any)
- 6. Click Export and view the log for any errors.

#### The following steps are required for complete deletion of the whole package

- 7. Log in to Virtuo Mediation Desktop as mzadmin user.
- 8. Click on the "Inspection ->Configuration Browser" menu option.
- 9. Delete all workflow instances for workflow templates Templates.Lucent\_UMTS\_Snapshoot\_Collection and Templates.Lucent\_UMTS\_Snapshoot\_Forwarding
- 10. Delete templates Templates.Lucent\_UMTS\_Snapshoot\_Collection and Templates.Lucent\_UMTS\_Snapshoot\_Forwarding from the Templates folder.

# **Appendix A**

This section explains about the default configuration values for ESFTP Collection Agents, and SFTP\_Vallent Forwarding Agents. Take not that these are default values and should be configured accordingly if they do not suit your environment.

## **ESFTP** Collection Agents

'Source' tab

Duplicate Collection Filter

• 'Block Older' check box is ticked.

New File Check

• 'Timeout (minutes)' text area should be populated with value 5

#### 'Advanced' tab

Collection Strategy set to Cingular.Lucent\_UMTS\_Snapshoot Advanced Settings

- 'Port' text area should be populated with value 22
- 'Time out (secs)' text area should be populated with value 600
- 'Accept New Host Keys' check box is ticked.

## SFTP\_Vallent Forwarding Agents

'Advanced' tab

- 'Port' text area should be populated with value 22
- 'Timeout (sec)' text area should be populated with value 600 (secs)
- 'Accept New Host Keys' check box is ticked.

#### 'Backlog tab

- 'Enable Backlog' check box is ticked
- 'Max Size'; 'Type' is set to Files; 'Size' text area populated with value 10000.
- 'Processing Order' is set to FIFO
- Duplicate File Handling is set to Overwriting.

#### Corporate Headquarters

Corporation 2008. All rights reserved.

13431 NE 20th Street Bellevue, WA 98005 USA Phone: +1 425 564 8000 Fax: +1 425 564 8001 EMEA

5300 Cork Airport Business Park Kinsale Road Cork, Ireland Phone: + 353 21 730 6000 Fax: + 353 21 730 6024

Spencer House 23 Sheen Road Richmond Surrey, UK, TW9 1BN Phone: +44 (0)20 8332 7400 Fax: +44 (0)20 8332 7403

IBM, Vallent, Metrica, Prospect and ServiceAssure are registered trademarks or trademarks of International Business Machines Corporation in the United States and/or other countries. All other trademarks, trade names, company names, or products mentioned here in are the property of their respective owners. Copyright © International Business Machines

Asia Pacific

901B, Tower B, Uptown 5 5 Jalan SS21/39, Damansara Uptown 47400 Petaling Jaya Selangor, Malaysia Phone: +60 3 7712 7000 Fax: +60 3 7726 7207

www.ibm.com

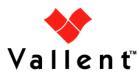